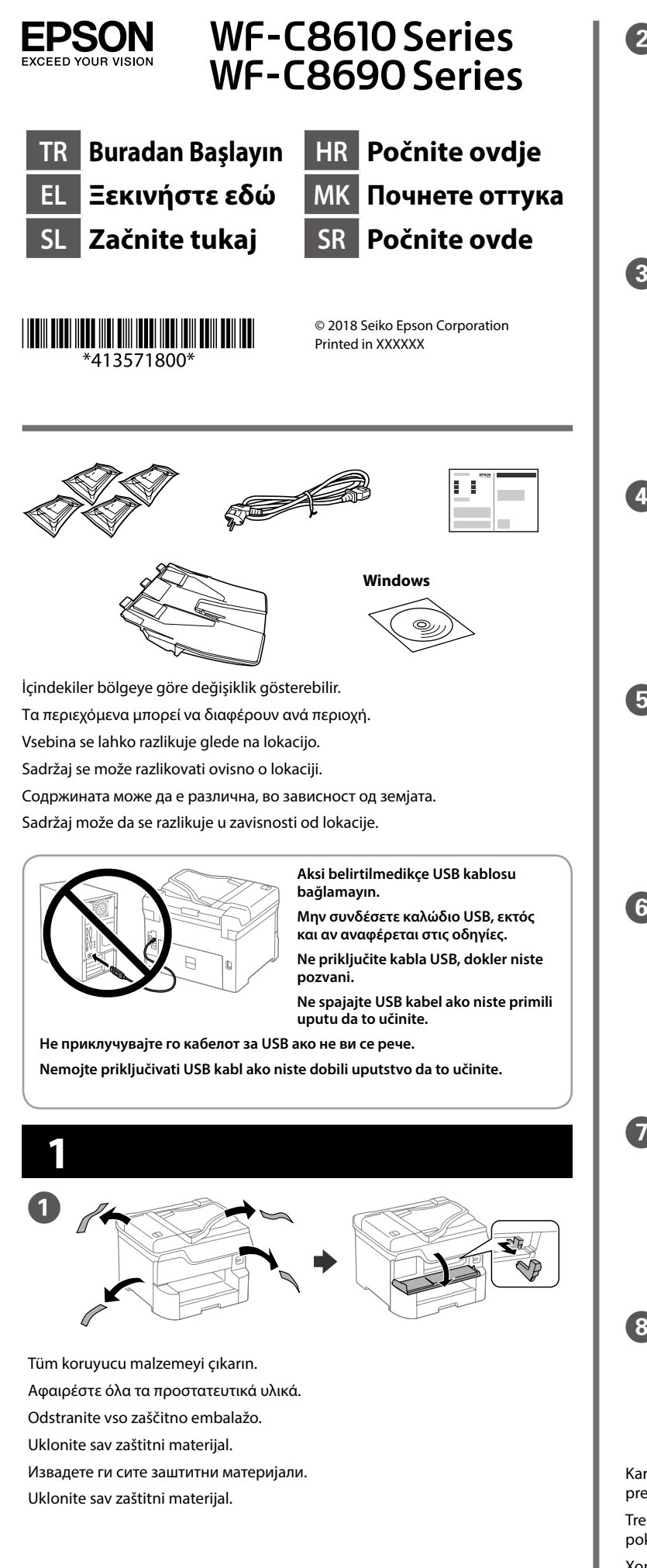

**Kartuşun resminde gösterilen kısımlara dokunmayın.**

**Μην αγγίζετε τα τμήματα που εμφανίζονται στην απεικόνιση της κασέτας.**

**Ne dotikajte se delov, prikazanih na sliki kartuše.**

**Nemojte dirati dijelove prikazane na spremniku.**

**Немојте да ги допирате деловите прикажани на илустрацијата на касетата.**

**Ne dirajte oblasti prikazane na ilustraciji kertridža.**

**İlk kurulum için bu yazıcıyla gelen mürekkep kartuşlarını kullandığınızdan emin olun. Bu kartuşlar daha sonra kullanmak için saklanamaz. İlk mürekkep kartuşları yazdırma kafasını doldurmak için kısmen kullanılacaktır. Bu kartuşlar sonraki mürekkep kartuşlarına göre daha az sayfa yazdırabilir.**

İstifleyiciyi takın. Εισαγάγετε τη μονάδα στοίβαξης. Vstavite zlagalnik. Umetnite slagač. Вметнете го подредувачот. Ubacite slagač.

İstifleyiciyi yerleştirin. Τοποθετήστε τη μονάδα στοίβαξης. Namestite zlagalnik. Stavite slagač. Поставете го подредувачот. Postavite slagač.

**Για την αρχική εγκατάσταση, βεβαιωθείτε ότι χρησιμοποιείτε τα δοχεία μελάνης που συνόδευαν τον εκτυπωτή. Αυτά τα δοχεία δεν πρέπει να αποθηκευτούν για μετέπειτα χρήση. Τα αρχικά δοχεία μελάνης θα χρησιμοποιηθούν εν μέρει για την φόρτιση της κεφαλής εκτύπωσης. Αυτά τα δοχεία μπορεί να εκτυπώσουν λιγότερες σελίδες σε σύγκριση με τα επόμενα δοχεία μελάνης.**

Bir dil, ülke ve saati seçin. Επιλέξτε γλώσσα, χώρα και ώρα. Izberite jezik, državo in čas. Odaberite jezik, zemlju i vrijeme. Изберете јазик, земја и време. Izaberite jezik, zemlju i vreme.

 $\overline{O}$   $\sqrt{O}$   $\sqrt{O}$   $\sqrt{O}$   $\sqrt{O}$   $\sqrt{O}$   $\sqrt{O}$   $\sqrt{O}$   $\sqrt{O}$ Ανοίξτε. Odprite. Otvorite. Отворете. Otvorite.

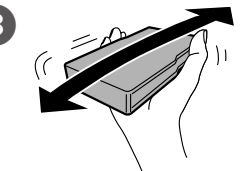

Çekip çıkarın. Αφαιρέστε. Izvlecite enoto. Izvucite. Извлечете. Izvucite.

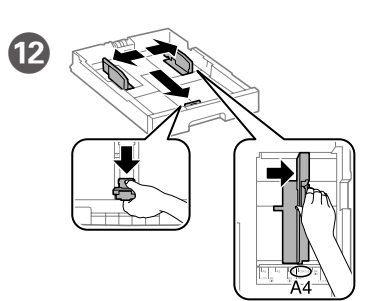

**Za začetno nastavitev morate obvezno uporabiti kartuše s črnilom, ki so bile priložene tiskalniku. Teh kartuš ne smete shraniti za poznejšo uporabo. Kartuše s črnilom za začetno nastavitev bodo delno uporabljene za polnjenje tiskalne glave. S temi kartušami boste morda natisnili manj strani kot z nadaljnjimi kartušami s črnilom.**

**Kod početnog postavljanja obavezno koristite spremnike tinte isporučene s ovim proizvodom. Ovi spremnici ne mogu se pohraniti za naknadnu uporabu. Početni spremnici tinte djelomično će biti korišteni za punjenje ispisne glave. Ovi spremnici mogli bi ispisati manji broj stranica u odnosu na sljedeće spremnike.**

**За почетното поставување, осигурајте се дека ги користите касетите со мастило што дошле со овој печатач. Овие касети не може да се зачуваат за подоцнежна употреба. Почетните касети со мастило делумно ќе се искористат за да се наполни главата за печатење. Овие касети може да печатат помалку страници во споредба со наредните касети со мастило.**

**Za početno podešavanje obavezno koristite kertridže sa mastilom koji su isporučeni uz ovaj štampač. Ovi kertridži se ne mogu ostaviti za kasniju upotrebu. Prvi kertridži će se delimično iskoristiti za punjenje glave za štampanje. Ovi kertridži mogu da odštampaju manje stranica u poređenju s kasnijim kertridžima sa mastilom.**

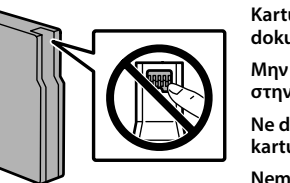

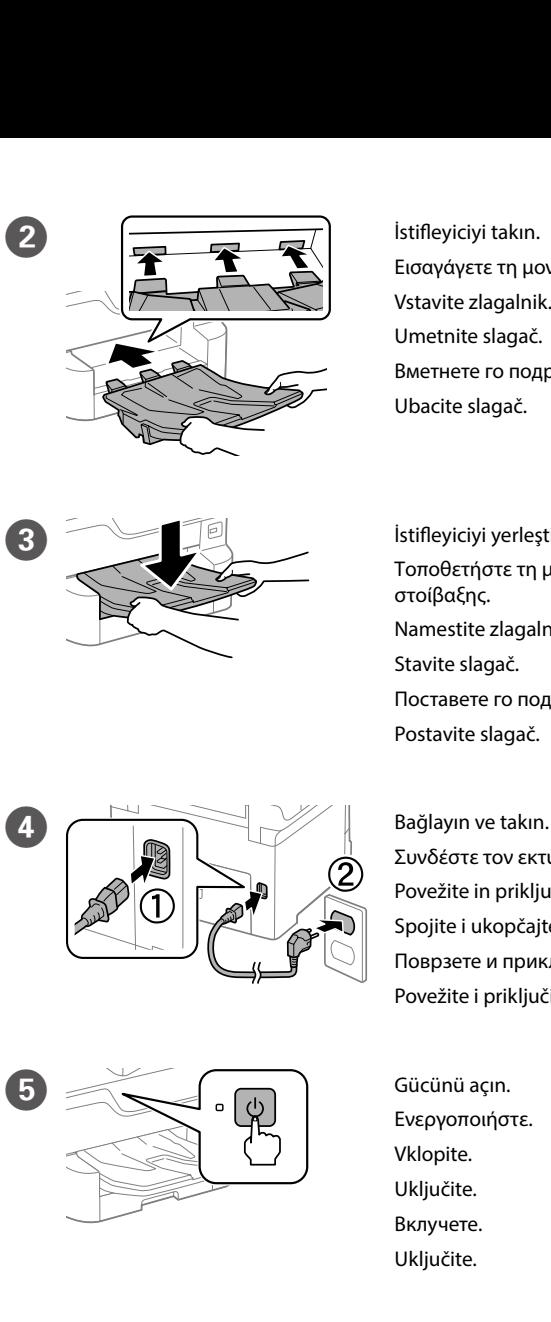

Συνδέστε τον εκτυπωτή. Povežite in priključite. Spojite i ukopčajte. Поврзете и приклучете. Povežite i priključite.

E Gücünü açın. Ενεργοποιήστε. Vklopite. Uključite. Вклучете. Uključite.

L Kenar kılavuzlarını parmaklarınızla kıstırıp kaydırın.

Τσιμπήστε και σύρετε τους οδηγούς άκρων.

Primite in podrsnite vodila za robove.

Stisnite i povucite rubne vodilice.

Притиснете ги и повлечете ги граничниците.

Pritisnite i gurnite ivične vođice.

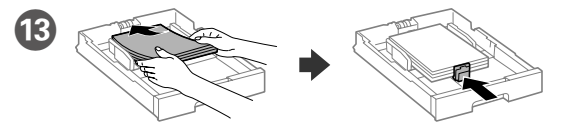

A4 boyutlu kağıdı, kağıt kasedinin arkasına doğru, yazdırılacak yüzü aşağıda olacak şekilde yükleyin ve ardından sonra ön kenar kılavuzunu kağıda doğru kaydırın.

Τοποθετήστε χαρτί μεγέθους A4 στο πίσω μέρος της κασέτας χαρτιού με την εκτυπώσιμη πλευρά στραμμένη προς τα κάτω και έπειτα σύρετε τον μπροστινό οδηγό άκρης προς το χαρτί.

Naložite papir velikosti A4 tako, da se bo ta dotikal hrbtnega dela kasete za papir. Stran za tiskanje naj bo obrnjena navzdol, nato pa sprednje vodilo za rob potisnite do papirja.

Stavite papir A4 formata prema stražnjem dijelu ladice za papir sa stranom za ispis okrenutom prema dolje, a zatim povucite prednju rubnu vodilicu do papira.

Ставете хартија со големина А4 кон задниот дел на касетата за хартија со

страната за печатење кон долу, па лизнете го предниот граничник до хартијата.

Ubacite papir veličine A4 u zadnji deo kasete za papir sa stranom za štampanje okrenutom nadole, a zatim gurnite prednju ivičnu vođicu do papira.

H Mürekkep kartuşunu yaklaşık 10 cm ileri geri hareket ettirerek 5 saniye boyunca yatay hareket ettirin.

Ανακινήστε το δοχείο μελάνης οριζόντια για 5 δευτερόλεπτα, μετακινώντας το 15 φορές προς τα πίσω και προς τα μπροστά κατά περ. 10 εκατοστά.

Kartušo s črnilom stresajte vodoravno 5 sekund, pri čemer jo 15-krat premaknite naprej in nazaj za približno 10 cm.

Tresite spremnik s tintom 5 sekundi u horizontalnom smjeru 15 puta s pokretima od 10 cm naprijed i natrag.

Хоризонтално протресете ја касетата со мастило во рок од 5 секунди, поместувајќи ја напред-назад околу 10 см 15 пати.

Protresite kertridž sa mastilom u horizontalnom smeru 5 sekundi, tako što ćete ga 15 puta pomerati napred i nazad za približno 10 cm.

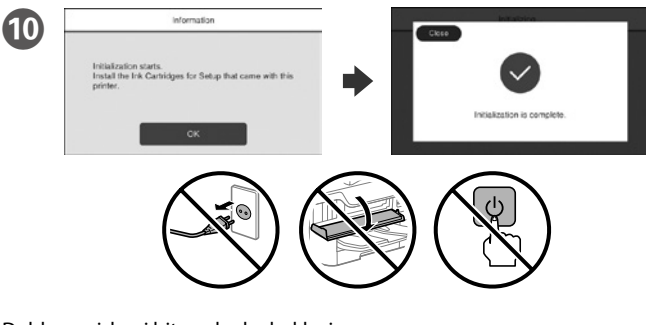

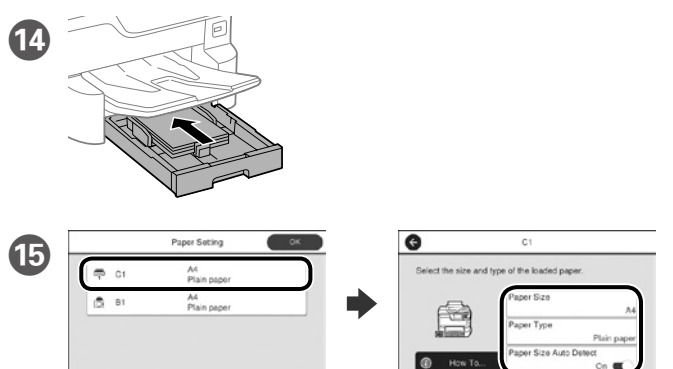

Doldurma işlemi bitene kadar bekleyin. Περιμένετε μέχρι να ολοκληρωθεί η φόρτωση. Počakajte, da se postopek polnjenja črnila konča. Pričekajte dok se punjenje ne završi. Почекајте додека заврши полнењето. Sačekajte da se završi punjenje.

Kâğıt kaynakları için kâğıt boyutunu ve kâğıt türünü kontrol edin. Ayarlar doğruysa **Tamam** düğmesine dokunun, aksi durumda doğru kâğıt boyutunu ve kâğıt türünü seçin. Bu ayarları daha sonra değiştirebilirsiniz.

Ελέγξτε το μέγεθος και τον τύπο χαρτιού για τις πηγές χαρτιού. Πατήστε **ΟΚ** εάν οι ρυθμίσεις είναι σωστές ή επιλέξτε το σωστό μέγεθος χαρτιού και τύπο χαρτιού. Μπορείτε να αλλάξετε αυτές τις ρυθμίσεις στη συνέχεια.

Preverite velikost in vrsto papirja za vire papirja. Tapnite »**V redu**«, če so nastavitve pravilne, ali izberite pravilno velikost in vrsto papirja. Te nastavite lahko spremenite tudi pozneje.

Provjerite dimenzije i vrstu papira za izvore papira. Dotaknite **U redu** ako su postavke točne ili odaberite točne dimenzije i vrstu papira. Ove postavke možete promijeniti kasnije.

Проверете ги големината на хартија и типот хартија за изворите на хартија. Допрете **Во ред** ако поставките се точни или изберете ги правилната големина на хартија и тип хартија. Може да ги смените овие поставки подоцна.

Proverite veličinu papira i tip papira za izvore papira. Dodirnite dugme "**U redu**" ako su podešavanja tačna ili izaberite tačnu veličinu i tip papira. Ova podešavanja možete kasnije da promenite.

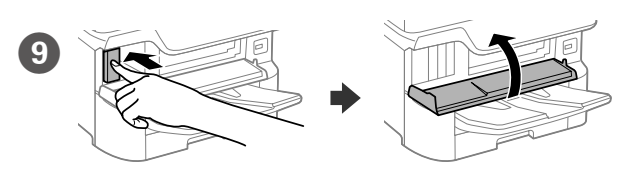

Dört kartuşu da takın. Tık sesi çıkarak yerine oturuncaya kadar her birime bastırın.

Τοποθετήστε και τα τέσσερα δοχεία μελάνης. Πιέστε κάθε ένα μέχρι να ακουστεί το κλικ.

Vstavite vse štiri kartuše. Vsako pritiskajte, dokler se slišno ne zaskoči. Umetnite sva četiri spremnika. Pritisnite svaki pojedini spremnik dok ne klikne. Вметнете ги сите четири касети. Притиснете ја секоја додека не кликне. Ubacite sva četiri kertridža. Pritisnite svaki od njih dok ne škljocne.

Windows® is a registered trademark of the Microsoft Corporation.

Mac is a trademark of Apple Inc., registered in the U.S. and other countries. Android™ is a trademark of Google Inc.

Das Gerät ist nicht für die Benutzung im unmittelbaren Gesichtsfeld am Bildschirmarbeitsplatz vorgesehen. Um störende Reflexionen am Bildschirmarbeitsplatz zu vermeiden, darf dieses Produkt nicht im unmittelbaren Gesichtsfeld platziert werden.

Maschinenlärminformations-Verordnung 3. GPSGV: Der höchste Schalldruckpegel beträgt 70 dB(A) oder weniger gemäss EN ISO 7779.

Adres: 3-5, Owa 3-chome, Suwa-shi, Nagano-ken 392-8502 Japan Tel: 81-266-52-3131<br>Web: http://www.ensc

http://www.epson.com/

The contents of this manual and the specifications of this product are subject to change without notice.

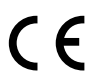

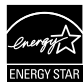

Обладнання відповідає вимогам Технічного регламенту обмеження використання деяких небезпечних речовин в електричному та електронному обладнанні.

для пользователей из России Срок службы: 3 года

AEEE Yönetmeliğine Uygundur.

Ürünün Sanayi ve Ticaret Bakanlığınca tespit ve ilan edilen kullanma ömrü 5 yıldır.

Tüketicilerin şikayet ve itirazları konusundaki başvuruları tüketici mahkemelerine ve

tüketici hakem heyetlerine yapılabilir. Üretici: SEIKO EPSON CORPORATION

#### **https://www.epsonconnect.com/**

# **http://www.epson.eu/Support (Europe) http://support.epson.net (outside Europe)**

# **2**

### **Windows**

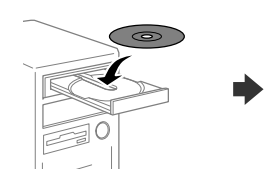

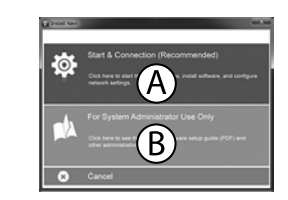

CD'yi yerleştirip A'yı seçin. Birden fazla bilgisayarı yönetici olarak bağlamanız gerekirse, B'yi seçin ve yönetici ayarlarını yapmak için *Yönetici Kılavuzuna* bakın.

Εισαγάγετε το CD και, στη συνέχεια, επιλέξτε Α. Εάν θέλετε να συνδεθείτε σε πολλαπλούς υπολογιστές ως διαχειριστής, επιλέξτε Β και ανατρέξτε στον *Οδηγό Διαχειριστή* για να προβείτε στις ρυθμίσεις διαχειριστή.

Vstavite CD in izberite A. Če želite povezati več računalnikov kot skrbnik, izberite B in glejte *Priročnik za skrbnike* glede skrbniških nastavitev.

Umetnite CD i zatim odaberite A. Ako kao administrator trebate priključiti više računala odaberite B i pogledajte *Vodič za administratore* radi određivanja administratorskih postavki.

Ставете го CD-то и потоа изберете A. Ако треба да поврзете повеќе компјутери како администратор, изберете B и погледнете го *Водичот за администратори* за да ги поставите поставките за администраторот.

Ubacite CD i zatim izaberite A. Ako je potrebno da povežete više računara kao administrator, izaberite B i pogledajte *Vodič za administratore* da biste izvršili podešavanja administratora.

**Firewall uyarısı görünürse Epson uygulamalarına erişime izin verin.**

**Εάν εμφανιστεί ειδοποίηση τείχους προστασίας, επιτρέψτε την πρόσβαση στις εφαρμογές Epson.**

**Če se pojavi opozorilo požarnega zidu, dovolite dostop za programe Epson.**

**Ako se pojavi upozorenje vatrozida, dozvolite pristup Epson aplikacijama. Ако се појави известување од заштитниот ѕид, дозволете пристап за апликациите на Epson.**

**Ako se pojavi upozorenje zaštitnog zida, omogućite pristup za Epson aplikacije.**

## **No CD/DVD drive**

**Mac OS** 

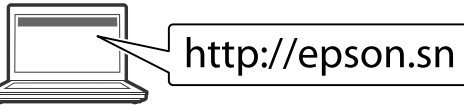

Kurulum işlemini başlatmak, yazılımı yüklemek ve ağ ayarlarını yapılandırmak için web sitesini ziyaret edin.

Επισκεφτείτε την τοποθεσία Web για να ξεκινήσετε τη διαδικασία ρύθμισης, εγκαταστήστε το λογισμικό και ρυθμίστε τις επιλογές δικτύου.

Obiščite spletno mesto, da začnete postopek namestitve, namestite

programsko opremo in konfigurirate nastavitve omrežja.

Posjetite web-mjesto kako biste pokrenuli proces postavljanja, instalirajte softver i odaberite mrežne postavke.

Посетете ја веб-локацијата за да го започнете процесот на поставување, да инсталирате софтвер и да ги конфигурирате мрежните поставки.

Posetite veb lokaciju da biste pokrenuli postupak podešavanja, instalirali softver i konfigurisali postavke mreže.

## **iOS/Android**

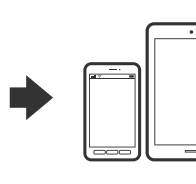

Bir akıllı telefondan veya tabletten yazdırma konusunda daha fazla bilgi için *Kullanım Kılavuzuna* bakın.

Ανατρέξτε στις *Οδηγίες χρήσης* για περισσότερες πληροφορίες σχετικά με την εκτύπωση από smartphone ή tablet.

Več informacij o tiskanju s pametnega telefona ali tabličnega računalnika poiščite v *Navodilih za uporabo*.

Pogledajte *Korisnički vodič* za više informacija o ispisivanju s pametnog telefona ili tableta.

Погледнете го *Упатството за корисникот* за повеќе информации во врска со печатењето од паметен телефон или таблет.

Pogledajte *Korisnički vodič* za detaljnije informacije o štampanju sa smartfona ili tableta.

# **Epson Connect**

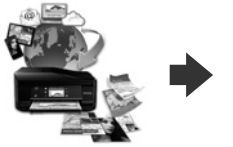

Mobil aygıtınızı kullanarak, dünyanın her yerinden Epson Connect uyumlu yazıcınızdan yazdırabilirsiniz. Daha fazla bilgi için web sitesini ziyaret edin.

Χρησιμοποιώντας την κινητή συσκευή σας, μπορείτε να εκτυπώσετε από οποιαδήποτε μέρος του κόσμου στον εκτυπωτή σας με τη δυνατότητα Epson Connect. Για περισσότερες πληροφορίες, επισκεφτείτε την τοποθεσία Web μας.

Če je vaš tiskalnik združljiv z Epson Connect, lahko s pomočjo mobilne naprave tiskate od koderkoli na svetu. Za dodatne informacije obiščite spletno mesto.

Pomoću mobilnog uređaja možete ispisivati s bilo kojeg mjesta na svijetu preko pisača kompatibilnog s uslugom Epson Connect. Saznajte više o tome na našim internetskim stranicama.

Користејќи го мобилниот уред, може да печатите од која било локација во светот преку вашиот печатач компатибилен со Epson Connect. За повеќе информации, посетете ја веб-локацијата.

Pomoću mobilnog uređaja, na štampaču koji je kompatibilan sa uslugom Epson Connect možete da štampate sa bilo kog mesta na svetu. Posetite veb lokaciju za više informacija.

# **Questions?**

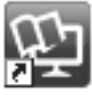

Kısayol simgesi aracılığıyla PDF kılavuzları açabilir veya en son sürümleri aşağıdaki web sitesinden indirebilirsiniz. PS/PCL sürücü kurulumu için bkz. *Kullanım Kılavuzu*.

Μπορείτε να ανοίξετε τα εγχειρίδια PDF από το εικονίδιο συντόμευσης ή να προβείτε σε λήψη των τελευταίων εκδόσεων από τον παρακάτω ιστότοπο.

Kada se prikaže ekran čarobnjaka za podešavanje faksa, dodirnite "nastavi" da biste konfigurisali minimalna podešavanja za funkcije faksa. Ako ne podešavate sada, zatvorite ekran za podešavanje faksa. Početni ekran je prikazan i štampač je spreman za štampanje.

Ανατρέξτε στις *Οδηγίες χρήστη* για την εγκατάσταση του προγράμματος οδήγησης PS/PCL.

Priročnike v obliki PDF lahko odprete s klikom ikone ali prenesete najnovejše različice s tega spletnega mesta.

Navodila za namestitev gonilnika PS/PCL najdete v priročniku *«Navodila za uporabo»*.

Priručnike u PDF formatu možete otvoriti pritiskom ikone prečaca ili preuzmite najnovije verzije sa sljedeće mrežne stranice.

Pogledajte *Korisnički vodič* za instalaciju PS/PCL upravljačkih programa.

Може да ги отворите PDF прирачниците од иконата за брз пристап, или да ги преземете најновите верзии од следната веб-локација.

Погледнете го *Упатство за корисникот* за да го инсталирате двигателот PS/PCL.

PDF priručnike možete da otvorite sa ikone prečice, a možete i da preuzmete najnovije verzije sa sledeće internet prezentacije. Pogledajte *Korisnički vodič* da biste instalirali PS/PCL upravljački program.

PSTN veya PBX'e bağlama Σύνδεση σε PSTN ή PBX

Povezovanje z omrežjem PSTN ali centralo

PBX

Povezivanje na PSTN ili PBX Поврзување со PSTN или PBX Povezivanje sa PSTN-om ili PBX-om

DSL veya ISDN'ye bağlama Σύνδεση σε DSL ή ISDN Povezovanje z linijo DSL ali ISDN Povezivanje na DSL ili ISDN Поврзување со DSL или ISDN Povezivanje sa DSL-om ili ISDN-om

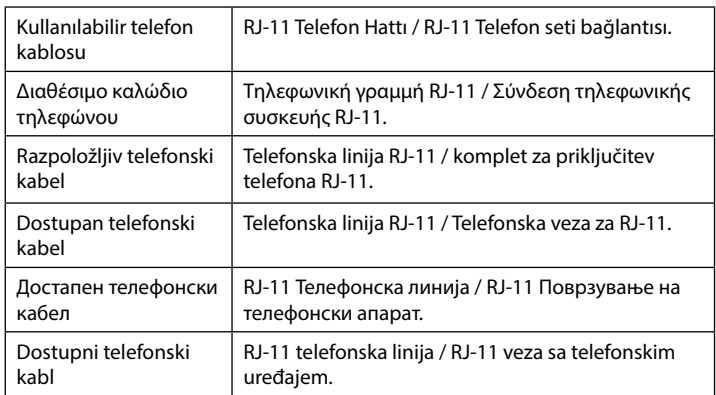

**Bölgeye bağlı olarak yazıcıyla birlikte bir telefon kablosu teslim edilebilir, öyleyse bu kabloyu kullanın.**

**Ανάλογα με την περιοχή σας, ενδέχεται να συμπεριλαμβάνεται καλώδιο τηλεφώνου με τον εκτυπωτή. Σε αυτήν την περίπτωση, χρησιμοποιήστε το καλώδιο.**

**V nekaterih območjih je tiskalniku priložen telefonski kabel, ki ga lahko uporabite.**

**Ovisno o području kupnje, uz pisač ćete možda dobiti i telefonski kabel, u tom ga slučaju iskoristite.**

**Во зависност од областа, телефонски кабел може да биде доставен со печатачот, и ако тоа е случај, искористете го кабелот.**

**U zavisnosti od područja, telefonski kabl može da bude priložen sa štampačem. Ako jeste, upotrebite ga.**

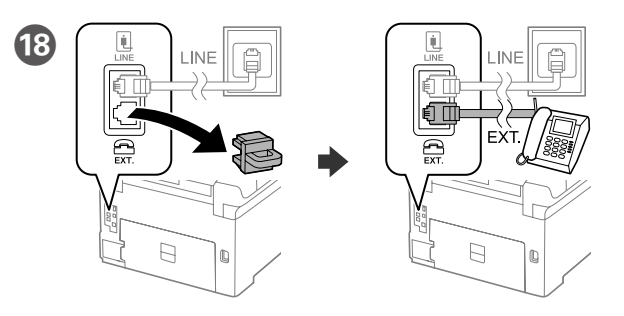

Telefonunuzla aynı telefon hattını paylaşmak istiyorsanız, kapağı çıkarın ve telefonu EXT. bağlantı noktasına bağlayın.

Αν θέλετε να μοιραστείτε την ίδια γραμμή τηλεφώνου με το τηλέφωνό σας, αφαιρέστε το κάλυμμα και έπειτα συνδέστε το τηλέφωνο στη θύρα EXT.

Če želite uporabljati isto telefonsko linijo kot za telefon, odstranite pokrovček in priključite telefon v vrata EXT.

Ako želite koristiti istu telefonsku liniju kao i vaše telefon, skinite poklopac i spojite telefon na priključak EXT.

Ако сакате да ја споделувате истата телефонска линија како вашиот телефон, извадете го капачето, а потоа поврзете го телефонот со EXT. порта.

Ako želite da delite istu telefonsku liniju kao vaš telefon, uklonite poklopac i zatim priključite telefon u EXT. port.

Συνδέστε ένα καλώδιο τηλεφώνου. Priključite telefonski kabel. Spojite telefonski kabel. Поврзете телефонски кабел. Priključite telefonski kabl.

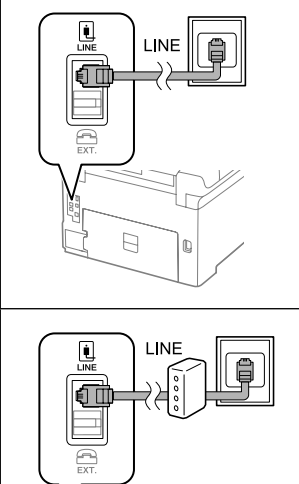

 $\Box$ 

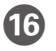

P Son olarak faksı ayarlayın. Faks ayarlarını yönetici olarak yapmak isterseniz *Yönetici Kılavuzuna* bakın.

Τέλος, ρυθμίστε το φαξ. Εάν θέλετε να ρυθμίσετε το φαξ ως διαχειριστής, ανατρέξτε στον *Οδηγό Διαχειριστή*.

Na koncu nastavite faks. Če želite faks nastaviti kot skrbnik, glejte *Priročnik za skrbnike*.

Na kraju postavite faks. Ako želite prilagođavati postavke faksa u svojstvu administratora, pogledajte *Vodič za administratore*.

На крај, поставете го факсот. Ако сакате да направите поставки за факс како администратор, погледнете го *Водичот за администратори*.

Na kraju, podesite faks. Ako želite da izvršite podešavanja faksa kao administrator, pogledajte *Vodič za administratore*.

Bir telefon kablosu takın.

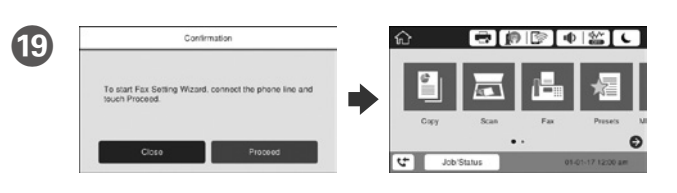

Faks ayarları sihirbazı ekranı görüntülendiğinde, faks özellikleri için minimum ayarları yapılandırmak amacıyla İlerle düğmesine dokunun. Ayarlamayı şimdi yapmıyorsanız, faks ayarı ekranını kapatın. Ana ekran görüntülenir ve yazdırma işlemi için yazıcı hazır olur.

Όταν εμφανιστεί η οθόνη του οδηγού ρύθμισης φαξ, πατήστε "συνέχεια" για να ρυθμίσετε τις βασικές επιλογές των λειτουργιών φαξ. Αν δεν θέλετε να κάνετε τώρα αυτές τις ρυθμίσεις, κλείστε την οθόνη ρυθμίσεων φαξ. Εμφανίζεται η αρχική οθόνη και ο εκτυπωτής είναι έτοιμος για εκτύπωση.

Ko se prikaže zaslon za nastavitev faksa, tapnite «Nadaljuj», da določite osnovne nastavitve za funkcije faksa. Če nastavitve ne želite nastavljati zdaj, zaprite zaslon za nastavitev faksa. Prikaže se začetni zaslon, tiskalnik pa je pripravljen za tiskanje.

Kada se prikaže čarobnjak za podešavanje telefaksa, dotaknite nastavi radi konfiguracije minimalnih postavki za funkcije telefaksa. Ako ne želite odmah podešavati, zatvorite zaslon za podešavanje telefaks uređaja. Prikazat će se početni zaslon i pisač će biti spreman za ispis.

Кога се прикажува екранот со волшебник за поставување факс, допрете на продолжи за да ги конфигурирате минималните поставки за функциите на факсот. Ако не одредувате поставки сега, затворете го екранот за поставување факс. Се прикажува почетниот екран и печатачот е спремен за печатење.

## **WF-C8610 Series EPSON** WF-C8690 Series

**PL Rozpocznij tutaj SK Prvé kroky CS Začínáme HU Itt kezdje RO Începeţi aici BG Започнете оттук**

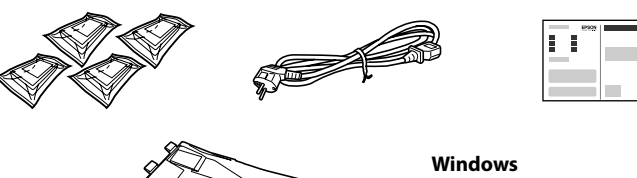

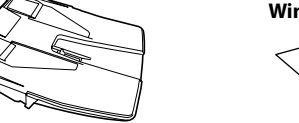

Zawartość może się różnić w zależności od kraju. Obsah balení se může lišit podle oblasti.

Az országtól függően a csomag tartalma eltérő lehet.

Obsah sa môže líšiť podľa lokality.

În funcție de zonă, conținutul poate să difere.

Съдържанието може да бъде различно в зависимост от местоположението.

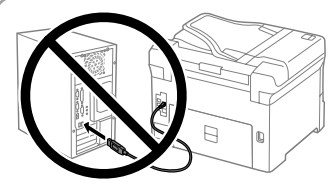

**Nie podłączaj kabla USB przed**  wyświetleniem się odpowiednie **instrukcji. Nepřipojujte kabel USB, nebudete-li** 

**vyzváni. Ne csatlakoztassa az USB kábelt, amíg** 

**erre utasítást nem kap. Bez vyzvania nepripájajte USB kábel.**

**Nu conectaţi un cablu USB decât atunci când vi se cere acest lucru.**

**Не свързвайте USB кабел, докато не получите инструкции за това.**

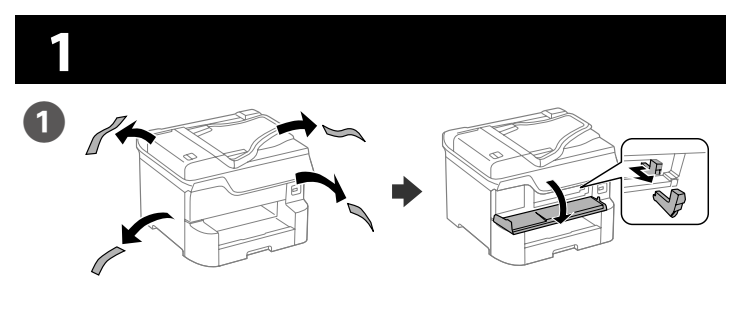

Usuń wszystkie materiały ochronne. Odstraňte veškerý ochranný materiál. Távolítson el minden védőanyagot. Odstráňte všetky ochranné materiály. Scoateţi toate materialele de protecţie. Отстранете всички защитни материали.

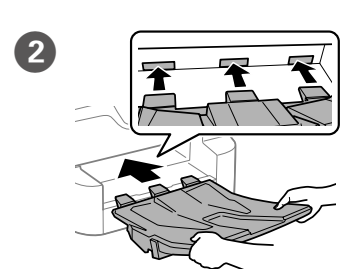

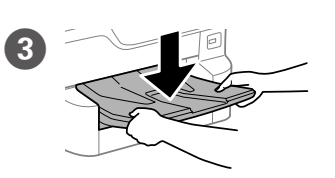

**Nie dotykaj miejsc przedstawionych na ilustracji pojemnika.**

**Nedotýkejte se částí zobrazených na obrázku kazety.**

**Ne érjen hozzá a tintapatront bemutató ábrán lévő részekhez.**

**Nedotýkajte sa častí, ktoré sú vyznačené na obrázku kazety.**

**Nu atingeţi secţiunile afişate în figura care prezintă cartuşul.**

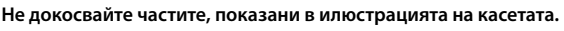

**Podczas początkowej konfiguracji należy używać pojemników z tuszem dostarczonych z drukarką. Nie można zachować tych pojemników do późniejszego wykorzystania. Tusz z pierwszych pojemników zostanie częściowo wykorzystany do napełnienia głowicy drukującej drukarki. Takie pojemniki mogą umożliwić wydrukowanie mniejszej liczby stron niż kolejne pojemniki.**

**U počátečního nastavení ověřte, zda používáte inkoustové kazety dodané s tiskárnou. Tyto kazety nelze uložit pro pozdější použití. Počáteční inkoustové kazety budou částečně využity k doplnění tiskové hlavy. V porovnání s dalšími inkoustovými kazetami mohou tyto kazety vytisknout menší počet stránek.**

Wybierz język, kraj i czas. Vyberte jazyk, zemi a čas. Válasszon nyelvet, országot és

**A kezdeti beállításkor győződjön meg róla, hogy azokat a tintapatronokat használja, amelyeket ehhez a nyomtatóhoz kapott. Ezek a patronok nem menthetők meg a későbbi használathoz. Az első tintapatronok részint arra is használatosak, hogy feltöltsék a nyomtatófejet. Ezek a patronok kevesebb oldal nyomtatását teszik lehetővé, mint a következő patronok.**

Ściśnij i przesuń prowadnice krawędzi.

Uchopte a posuňte postranné lišty. Apăsaţi şi împingeţi ghidajele de margine

**Pri prvotnej inštalácii zaistite, aby ste použili atramentové kazety, ktoré boli priložené k tejto tlačiarni. Tieto kazety sa nesmú odkladať na použitie neskôr. Prvotné atramentové kazety sa čiastočne použijú na naplnenie tlačovej hlavy. S týmito kazetami vytlačíte menej stránok než s následnými atramentovými kazetami.**

Potrząśnij poziomo pojemnikiem z tuszem 15 razy przez 5 sekund,

**Pentru configurarea inițială, asigurați-vă că utilizați cartușele de cerneală livrate cu această imprimantă. Aceste cartușe nu pot fi păstrate pentru o utilizare ulterioară. Cartușele de cerneală inițiale vor fi utilizate parțial pentru încărcarea capului de tipărire. Aceste cartușe vor tipări mai puține pagini comparativ cu cartușele pe care le veți utiliza ulterior.**

**За първоначалната настройка се уверете, че използвате касетите с мастило, които са доставени с този принтер. Тези касети не могат да бъдат запазени за по-късна употреба. Първоначалните касети с мастило ще бъдат частично използвани за зареждане на печатащата глава. Тези касети могат да отпечатат по-малко страници в сравнение със следващите касети с мастило.**

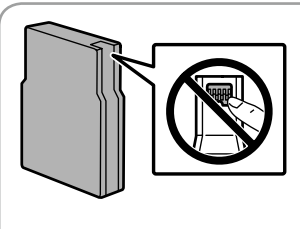

B Włóż moduł układania w stosy.

Zasuňte stohovač. Helyezze be a kötegelőt. Vložte zakladač.

Introduceţi unitatea de stivuire. Вкарайте устройството за поставяне на хартия.

C Umieść moduł układania w stosy na odpowiednim miejscu. Umístěte stohovač. Helyezze el a kötegelőt. Umiestnite zakladač.

Poziţionaţi unitatea de stivuire. Поставете устройството за поставяне на хартия.

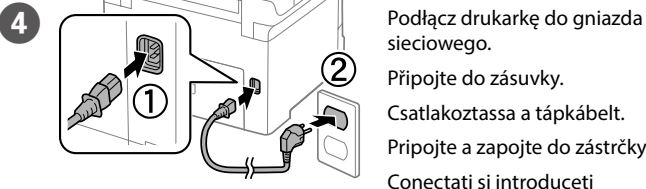

sieciowego. Připojte do zásuvky. Csatlakoztassa a tápkábelt. Pripojte a zapojte do zástrčky. Conectați și introduceți echipamentul în priză. Свържете кабела към принтера и го включете в контакта.

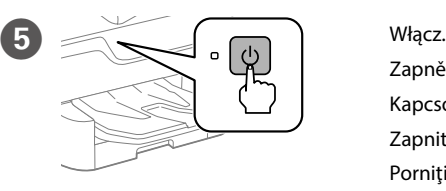

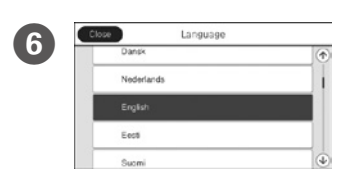

Zapněte.

Kapcsolja be a készüléket.

Zapnite. Porniți aparatul. Включете.

időpontot.

Vyberte jazyk, krajinu a čas. Selectaţi limba, ţara şi ora. Изберете език, държава и час.

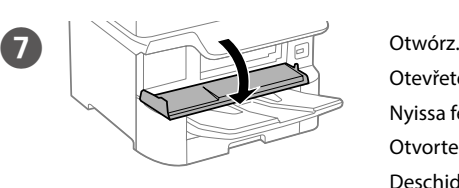

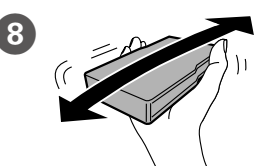

Otevřete. Nyissa fel. Otvorte. Deschideţi. Отворете.

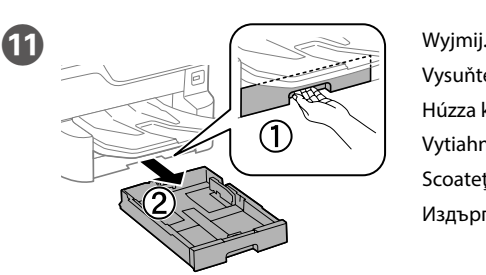

Vysuňte. Húzza ki. Vytiahnite. Scoateti. Издърпайте.

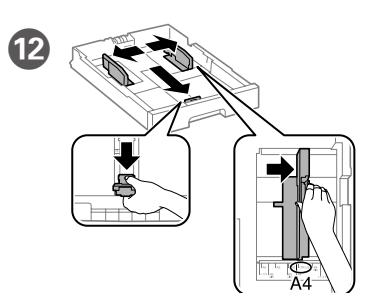

Stiskněte a posuňte vodítka okrajů. Nyomja össze és csúsztassa el az élvezetőket.

Стиснете и плъзнете водачите.

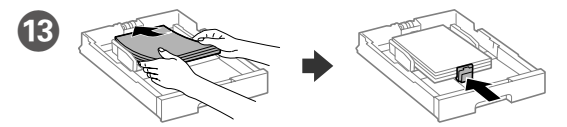

- Załaduj papier o rozmiarze A4 w kierunku tylnej części kasety stroną do zadrukowania skierowaną do dołu, a następnie przesuń przednią prowadnicę krawędzi do papieru.
- Vložte papír formátu A4 směrem k zadní straně kazety na papír tiskovou stranou dolů a potom přisuňte vodítko předního okraje k papíru.
- Töltsön be A4 méretű papírt a papírkazetta hátsó oldala felé, a nyomtatandó oldallal lefelé, majd csúsztassa az elülső élvezetőt a papírhoz.
- Vložte papier veľkosti A4 smerom k zadnej strane kazety s papierom so stranou na tlač smerom nadol a potom prisuňte prednú lištu k papieru.
- Încărcaţi hârtie format A4 spre partea din spate a casetei de hârtie cu faţa de tipărit în jos, apoi împingeți ghidajul frontal la nivelul hârtiei.
- Заредете хартия с размер A4 към задната част на касетата с хартия като страната за печат сочи надолу, след което плъзнете водача на предния ръб към хартията.

przesuwając go w zakresie około 10 cm. Třeste inkoustovou kazetou vodorovně asi 5 sekund a 15krát s ní pohněte jí dopředu a dozadu na vzdálenost asi 10 cm.

Rázza a tintapatront vízszintesen 5 másodpercig, azt 15-ször előre és hátrafele 10 cm-et elmozdítva.

Atramentovou kazetou traste vodorovne po dobu 5 sekúnd a pohybujte ňou približne 10 cm tam a späť po dobu 15 minút.

Agitaţi cartuşul de cerneală pe orizontală timp de 5 secunde, înainte şi înapoi cu aproximativ 10 cm de 15 ori.

Разклатете касетата с мастило хоризонтално за 5 секунди, като преместите напред-назад около 10 cm 15 пъти.

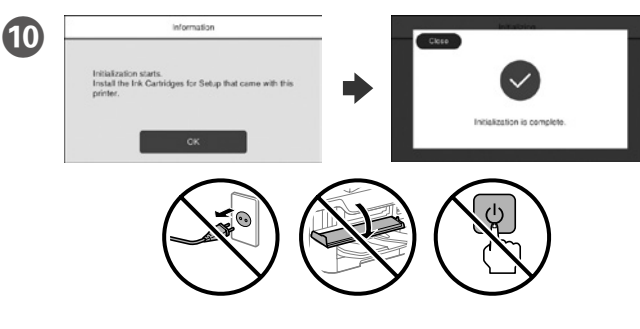

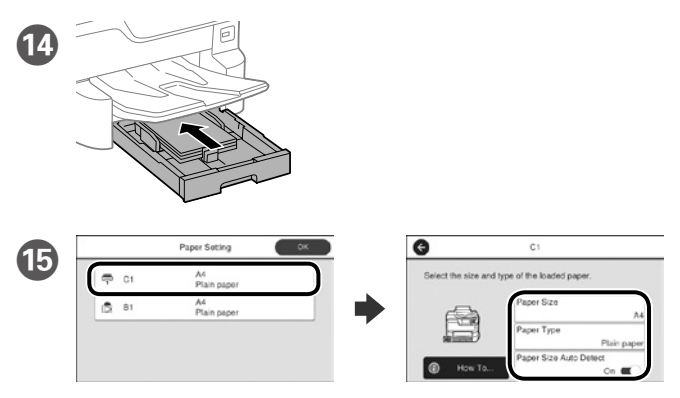

Odczekaj, aż napełnianie się zakończy. Počkejte, než bude doplňování dokončeno. Várjon, amíg a töltés befejeződik. Počkajte, kým nebude napĺňanie dokončené. Aşteptaţi până când încărcarea este finalizată. Изчакайте зареждането да приключи.

- Sprawdź rozmiar papieru i rodzaj papieru dla źródeł papieru. Stuknij **OK**, jeżeli ustawienie jest poprawne lub wybierz prawidłowy rozmiar papieru i rodzaj papieru. Możesz zmienić te ustawienia później.
- Zkontrolujte formát a typ papíru pro zdroje papíru. Pokud jsou nastavení správná, klepněte na tlačítko **OK**. Nebo vyberte správný formát a typ papíru. Tato nastavení můžete později změnit.
- Ellenőrizze a papíméretet és papírtípust a papírforrásnál. Érintse meg az **OK** gombot, ha a beállítások helyesek, vagy válassza ki a helyes papírméretet és papírtípust. Ezeket a beállításokat a későbbiekben módosíthatja.
- Skontrolujte, či je v nastaveniach zdrojov papiera nastavená správna veľkosť a typ papiera. Ak sú nastavenia správne, ťuknite na tlačidlo **OK**, alebo zvoľte správnu veľkosť a typ papiera. Tieto nastavenia môžete neskôr zmeniť.
- Verificați dimensiunea și tipul hârtiei pentru sursele de hârtie. Atingeți **OK** dacă setările sunt corecte sau selectați dimensiunea și tipul corecte pentru hârtie. Puteți modifica aceste setări ulterior.
- Проверете формата на хартията и типа за източниците на хартия. Натиснете **ОК**, ако настройките са правилни, или изберете правилен формат и тип на хартията. Можете да промените тези настройки по-късно.

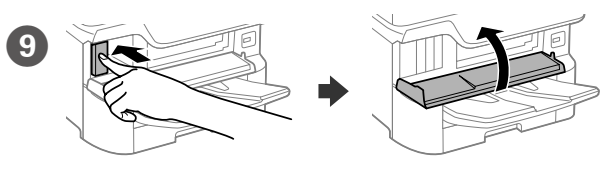

Włóż wszystkie cztery pojemniki. Dociśnij każdy pojemnik do momentu, aż się zatrzaśnie.

Vložte všechny čtyři kazety. Každou stiskněte tak, aby zacvakla. Helyezze be mind a négy patront. Nyomja le mindegyiket kattanásig. Vložte všetky štyri kazety. Zatlačte každú jednotku, až kým nezacvakne na mieste. Introduceți toate cele patru cartușe. Apăsați pe fiecare până la auzirea unui clic. Поставете всичките четири касети. Натиснете всяка една, докато щракне.

Windows® is a registered trademark of the Microsoft Corporation.

Mac is a trademark of Apple Inc., registered in the U.S. and other countries. Android™ is a trademark of Google Inc.

Das Gerät ist nicht für die Benutzung im unmittelbaren Gesichtsfeld am Bildschirmarbeitsplatz vorgesehen. Um störende Reflexionen am Bildschirmarbeitsplatz zu vermeiden, darf dieses Produkt nicht im unmittelbaren Gesichtsfeld platziert werden.

Maschinenlärminformations-Verordnung 3. GPSGV: Der höchste Schalldruckpegel beträgt 70 dB(A) oder weniger gemäss EN ISO 7779.

Adres: 3-5, Owa 3-chome, Suwa-shi, Nagano-ken 392-8502 Japan Tel: 81-266-52-3131<br>Web: http://www.enso http://www.epson.com/

The contents of this manual and the specifications of this product are subject to chang without notice.

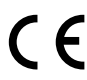

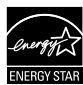

Обладнання відповідає вимогам Технічного регламенту обмеження використання деяких небезпечних речовин в електричному та електронному обладнанні.

для пользователей из России Срок службы: 3 года

AEEE Yönetmeliğine Uygundur.

Ürünün Sanayi ve Ticaret Bakanlığınca tespit ve ilan edilen kullanma ömrü 5 yıldır.

Tüketicilerin şikayet ve itirazları konusundaki başvuruları tüketici mahkemelerine ve

Tegye be a CD lemezt, majd válassza az "A" lehetőséget. Ha rendszergazdaként több számítógépet kell csatlakoztatnia, akkor válassza a "B" lehetőséget, majd a rendszergazdai beállításokért olvassa el a *Rendszergazdai kézikönyvet*.

tüketici hakem heyetlerine yapılabilir. Üretici: SEIKO EPSON CORPORATION

#### **https://www.epsonconnect.com/**

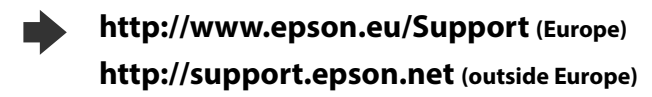

# **2**

### **Windows**

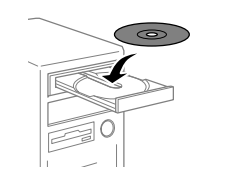

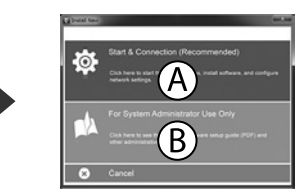

Włóż płytę CD i wybierz A. Aby podłączyć wiele komputerów jako administrator, wybierz B i sprawdź *Przewodnik administratora*, aby skonfigurować ustawienia administratora.

Vložte CD a pak zvolte A. Pokud chcete připojit několik počítačů jako správce, zvolte B a pak si otevřete *Příručku správce* pro provedení nastavení správce.

Pentru a începe procesul de configurare, pentru a instala programul software si pentru a configura setările rețelei vizitați site-ul web.

Vložte disk CD a potom zvoľte A. Ak musíte ako správca pripojiť viac počítačov, zvoľte B a spôsob nastavenia ako správca si pozrite v *Príručke správcu*.

Introduceți CD-ul și apoi selectați A. Dacă trebuie să conectați mai multe computere ca administrator, selectați B și consultați *Ghidul administratorului* pentru a configura setările administratorului.

Поставете CD и изберете A. Ако трябва да свържете няколко компютъра като администратор, изберете B и вижте *Ръководство на администратора* относно конфигурирането на администраторски настройки.

**Jeżeli pokaże się ostrzeżenie zapory sieciowej, zezwól na dostęp do aplikacji Epson.**

**Pokud se zobrazí varování brány firewall, povolte přístup aplikacím Epson. Ha a tűzfal figyelmeztetése megjelenik, engedélyezze a hozzáférést az Epson alkalmazások számára.**

**Ak sa zobrazí upozornenie brány Firewall, povoľte prístup pre aplikácie Epson. Dacă pe ecran este afişată o alertă de la programul firewall, permiteţi accesul aplicaţiilor Epson.**

**Ако се появи предупреждението за защитна стена, разрешете достъпа за приложенията на Epson.**

## **No CD/DVD drive**

**Mac OS** 

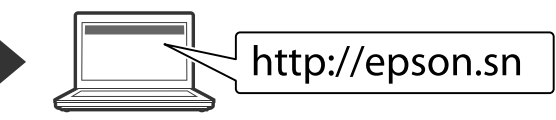

Odwiedź witrynę internetową, aby rozpocząć konfigurację, zainstalować oprogramowanie i skonfigurować ustawienia sieciowe.

Navštivte webové stránky, na kterých můžete zahájit konfiguraci, instalovat software a provádět síťová nastavení.

A beállítási folyamat indításához, a szoftver telepítéséhez és a hálózati beállítások bekonfigurálásához keresse fel a weboldalt.

Navštívte webovú lokalitu na spustenie procesu nastavenia, nainštalovanie softvéru a konfiguráciu sieťových nastavení.

Посетете уебсайта, за да стартирате процеса на настройване и конфигурирате мрежовите настройки.

#### **iOS/Android**

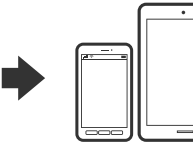

Sprawdź *Przewodnik użytkownika*, aby uzyskać więcej informacji o drukowaniu ze smartfona lub tabletu.

V *Uživatelské příručce* najdete další informace o tisku ze smartphonu nebo tabletu.

Az okostelefonról vagy táblagépről történő nyomtatással kapcsolatos további tudnivalókért olvassa el a *Használati útmutatót*.

Viac informácií týkajúcich sa tlačenia zo smartfónu alebo tabletu si pozrite v *Používateľskej príručke.*

Consultați *Ghidul utilizatorului* pentru mai multe informații despre imprimarea de pe un telefon inteligent sau de pe o tabletă.

Вижте *Ръководство на потребителя* за повече информация относно печат от смартфон или таблет.

# **Epson Connect**

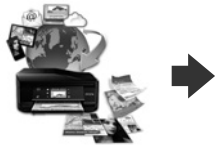

Za pomocą urządzenia mobilnego możesz drukować z dowolnego miejsca na świecie na drukarce kompatybilnej z technologią Epson Connect. Odwiedź witrynę internetową, aby uzyskać więcej informacji.

Připojte telefonní kabel. Csatlakoztasson egy telefonkábelt. Pripojte telefónny kábel. Conectati un cablu de telefon.

Na koniec skonfiguruj faks. Aby wykonać ustawienia jako administrator, sprawdź *Przewodnik administratora*.

> Pomocí vašeho mobilního přístroje můžete tisknout na vaší tiskárně kompatibilní se službou Epson Connect z jakéhokoli místa na světě. Další informace viz webové stránky.

Mobileszközét használva a világon bárhonnan nyomtathat Epson Connect kompatibilis nyomtatójára. További információkért látogassa meg a weboldalt.

Prostredníctvom mobilného zariadenia môžete pomocou svojej tlačiarne kompatibilnej so službou Epson Connect tlačiť z ktoréhokoľvek miesta na svete. Viac informácií nájdete na webovej lokalite.

Folosind dispozitivele mobile de care dispuneți, puteți tipări de oriunde v-aţi afla pe imprimanta dumneavoastră compatibilă Epson Connect. Pentru informatii suplimentare, vizitati site-ul web.

Чрез вашето мобилно устройство можете да отпечатвате от всяко място в света към вашия принтер, съвместим с Epson Connect. Посетете уебсайта за повече информация.

# **Questions?**

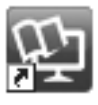

Podręczniki w wersji PDF, można otworzyć przez ikonę skrótu lub pobrać ich najnowsze wersje z następującej strony internetowej. Informacje o instalowaniu sterownika PS/PCL zawiera *Przewodnik użytkownika*.

Příručky ve formátu PDF můžete otevřít klepnutím na ikonu zástupce nebo si stáhněte nejnovější verze z následujících webových stránek. Pokyny pro instalaci ovladače PS/PCL viz *Uživatelská příručka*.

A PDF kézikönyveket a parancsikonra történő kattintással nyithatja meg, illetve letöltheti a legújabb verziókat a következő weboldalról. Lásd a *Használati útmutatót* a PS/PCL meghajtó telepítéséhez.

Návody vo formáte PDF môžete otvoriť pomocou ikony odkazu, prípadne si prevezmite najnovšie verzie z nasledujúcej webovej stránky. Informácie o inštalácii ovládača PS/PCL nájdete v dokumente *Používateľská príručka* .

Puteţi să deschideţi manualele PDF prin intermediul pictogramei de comandă rapidă sau să descărcaţi cele mai recente versiuni de pe următorul site web. Consultaţi *Ghidul utilizatorului* pentru a instala driverul PS/PCL.

Можете да отворите PDF ръководствата от иконата за пряк път или да изтеглите най-новите версии от следния уебсайт.

Вижте *Ръководство на потребителя* за инсталиране на PS/PCL драйвер.

Połączenie z siecią PSTN lub PBX Připojování k PSTN nebo PBX. Csatlakozás kapcsolt közcélú telefonhálózathoz (PSTN) vagy alközponthoz (PBX) Pripojenie k PSTN alebo PBX

Conectarea la PSTN sau PBX Свързване към PSTN или PBX

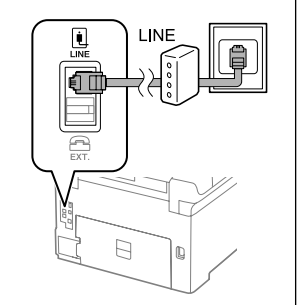

Połączenie z linią DSL lub ISDN Připojení k lince DSL nebo ISDN Csatlakoztás DSL vagy ISDN vonalhoz Pripojenie k DSL alebo ISDN Conectarea la DSL sau ISDN Свързване към DSL или ISDN

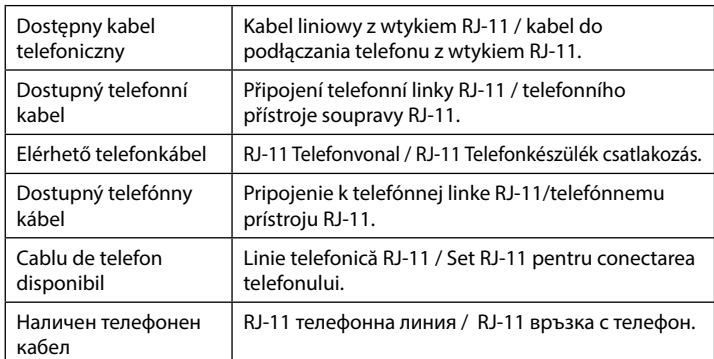

**W zależności od regionu kabel telefoniczny może być dostarczony z drukarką — jeśli tak jest, użyj tego przewodu.**

**Použijte telefonní kabel, který může být v některých lokalitách dodán s tiskárnou.** 

**Egyes országokban telefonkábelt is talál a nyomtató mellé csomagolva, ha így van, akkor használja ezt a kábelt.**

**V závislosti od oblasti sa môže telefónny kábel dodávať spolu s tlačiarňou. V takomto prípade použite dodaný kábel.**

**În funcţie de zonă, imprimanta poate avea inclus un cablu de telefon, iar în acest caz, utilizaţi cablul respectiv.**

**В зависимост от района е възможно с принтера да е доставен телефонен кабел. Ако това е така, използвайте този кабел.**

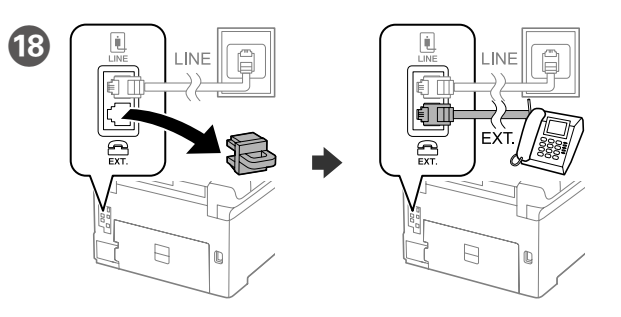

Aby korzystać z tej samej linii co telefon, wyjmij zaślepkę i podłącz telefon do gniazda EXT.

Chcete-li sdílet stejnou telefonní linku s vaším telefonem, sejměte krytku a potom připojte telefon k portu EXT.

Ha azt a telefonvonalat kívánja megosztani, mint amit a telefon is használ, távolítsa el a kupakot és csatlakoztassa a telefont az EXT. porthoz.

Ak chcete využívať rovnakú telefónnu linku ako váš telefón, odstráňte krytku a pripojte telefón k portu EXT.

Dacă doriţi să instalaţi imprimanta pe aceeaşi linie cu telefonul, scoateţi capacul şi apoi conectaţi telefonul la portul EXT.

Ако споделяте една телефонна линия с Вашия телефон, отстранете капачето и свържете телефона към порт EXT.

Свържете телефонния кабел.

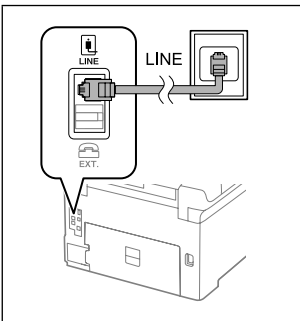

Nakonec nastavte fax. Pokud chcete provádět nastavení jako správce, viz *Příručka správce*.

Végül állítsa be a faxot. Amennyiben ezt rendszergazdaként szeretné megtenni, a tudnivalókhoz lásd a *Rendszergazdai kézikönyvet*.

Potom nastavte fax. Ak chcete fax nastaviť ako správca, pozrite si *Príručku správcu*.

La final, configurați faxul. Dacă doriți să realizați setările de fax ca administrator, consultați *Ghidul administratorului*.

Накрая настройте факса. Ако искате да конфигурирате факс настройки като администратор, вижте *Ръководство на администратора*.

Podłącz kabel telefoniczny.

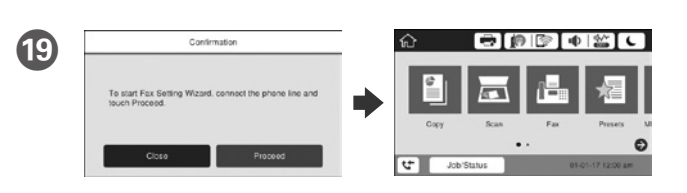

Po wyświetleniu się ekranu kreatora ustawień faksu dotknij przycisku Dalej, aby skonfigurować podstawowe ustawienia faksu. Aby skonfigurować ustawienia później, zamknij ekran kreatora ustawień faksu. Wyświetli się ekran główny i drukarka będzie gotowa do pracy.

Po zobrazení obrazovky průvodce nastavením faxu klepněte na tlačítko Pokračovat a nakonfigurujte minimální nastavení funkcí faxu. Pokud nyní neprovádíte nastavení, zavřete okno nastavení faxu. Zobrazí se hlavní obrazovka a tiskárna je připravena k tisku.

Amikor a faxolási beállítások varázsló képernyője megjelenik, érintse meg a folytatás gombot, hogy a faxoláshoz minimálisan szükséges funkciókat beállíthassa. Ha nem most kívánja elvégezni a beállításokat, zárja be a faxolási beállítások képernyőjét. Megjelenik a kezdőképernyő és a nyomtató készen áll a nyomtatásra.

Keď sa zobrazí obrazovka sprievodcu nastavením faxu, ťuknutím na tlačidlo pokračovania nakonfigurujte minimálne nastavenia pre funkcie faxu. Ak nastavenie nechcete vykonať teraz, zavrite obrazovku nastavení faxu. Zobrazí sa domovská obrazovka a tlačiareň bude pripravená na tlač.

Dacă este afişat ecranul expertului de configurare a parametrilor faxului, atingeţi continuați pentru a configura setările minime pentru funcţiile de fax. Dacă nu doriți să configurați setările pentru fax acum, închideți ecranul. Va fi afişat ecranul de pornire şi imprimanta este pregătită pentru tipărire.

Когато е показан екранът със съветника за конфигуриране на факс, натиснете продължи за конфигуриране минималните настройки за функциите на факса. Ако не конфигурирате сега, затворете екрана за настройка на факс. Показва се началният екран и принтерът е готов за печат.